### Valdymas, naudojant SeraNova aplikaciją ္ပ္တည့္ရွိ Smart Home  $\rightarrow$   $\sim$   $\sim$   $\approx$  User Demo  $\equiv$ မိတ္တိ Smart Home မွ ေ  $\mathcal{L}_{\text{fSt}}$  User Demo မ ಀಀೢೢ H **DASHBOARD DASHBOARD SYSTEMS**  $\bullet$ Home Security GTCOM2 Smart Home Gate **Home Security Garage Gate**  $582$ **Area Name**  $\mathbf{r}$ 高 Smart Home TA Fire **Barrier**  $440$ **SLEEP**

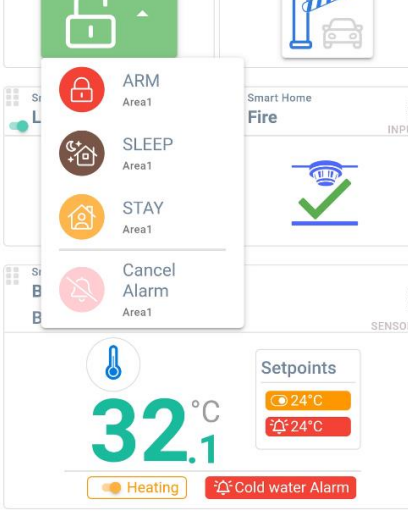

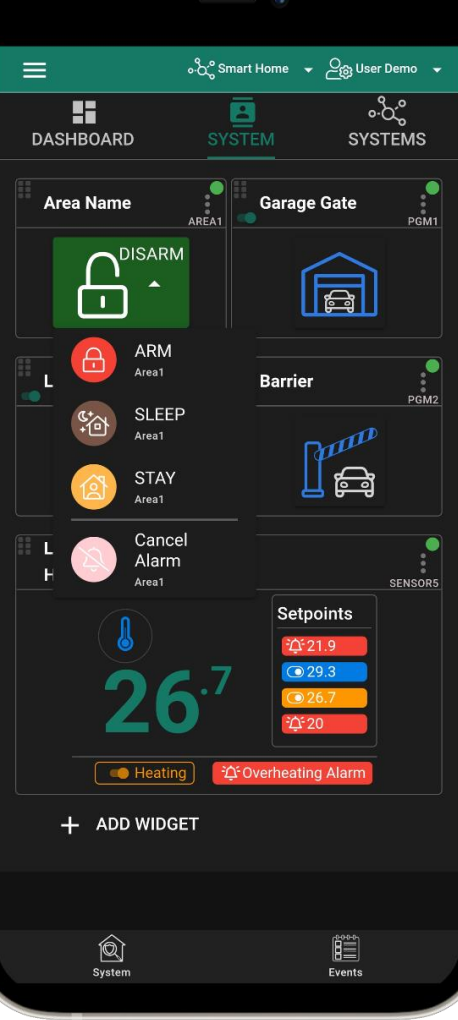

# Žingsnis po žingsnio instrukcija

## 1.Atsisiųskite ir atidarykite "SeraNova" programą https://play.google.com/store/apps/details?id=com.seranova.cloud

arba naudokite "SeraNova" web versiją: <https://seranova.eu/login>

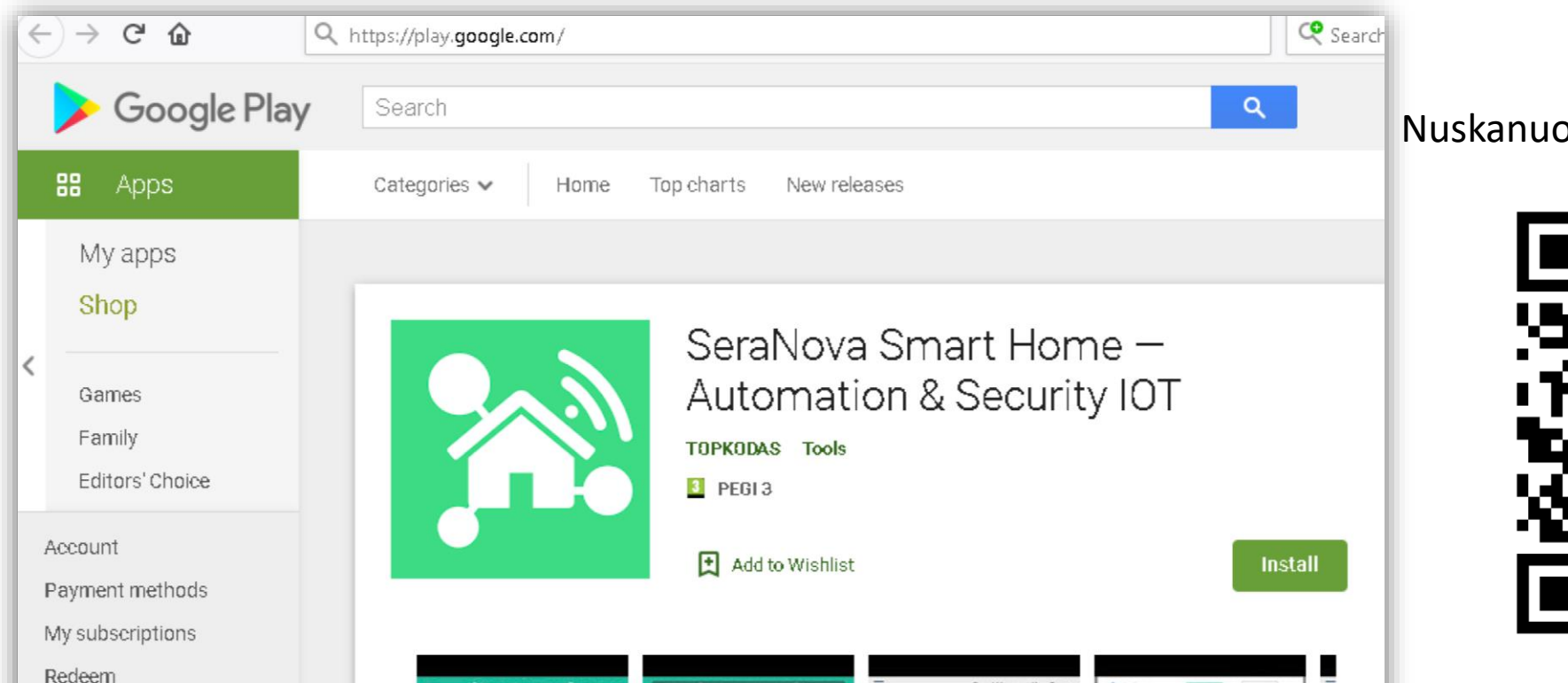

Nuskanuokite QR kodą Android telefonu

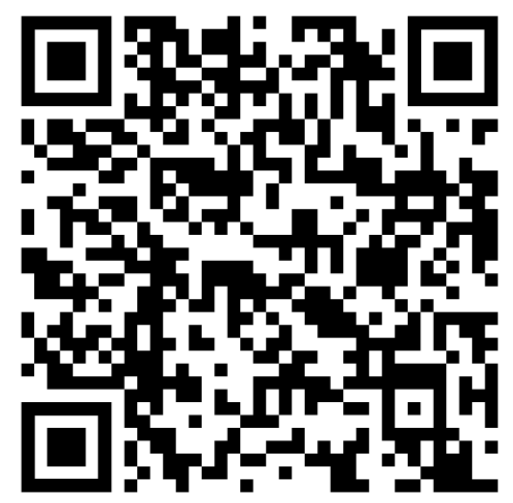

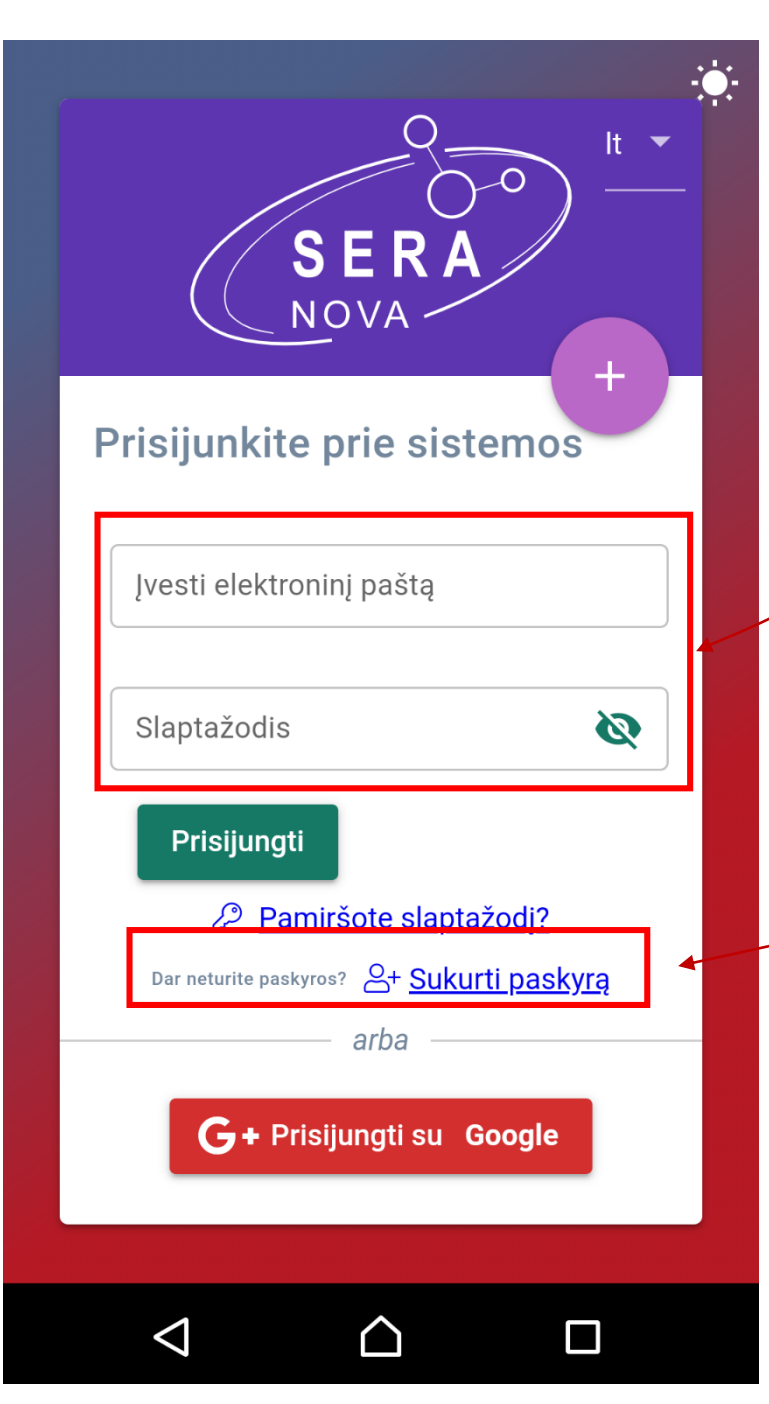

# Registruokitės ir sukurkite paskyrą arba Prisijunkite

# Jeigu nežinote IMEI

• Išsiųskite SMS komandą: **INST000000 100 1**

# •**Iš modulio gausite SMS su IMEI**

Arba prijunkite modulį prie kompiuterio miniUSB kabeliu. Įdiekite konfigūravimo programinę įrangą SERA2 (https://www.topkodas.lt/downloads/) Eikite į SERA2> Sistemos parinktys> Sistemos informacija

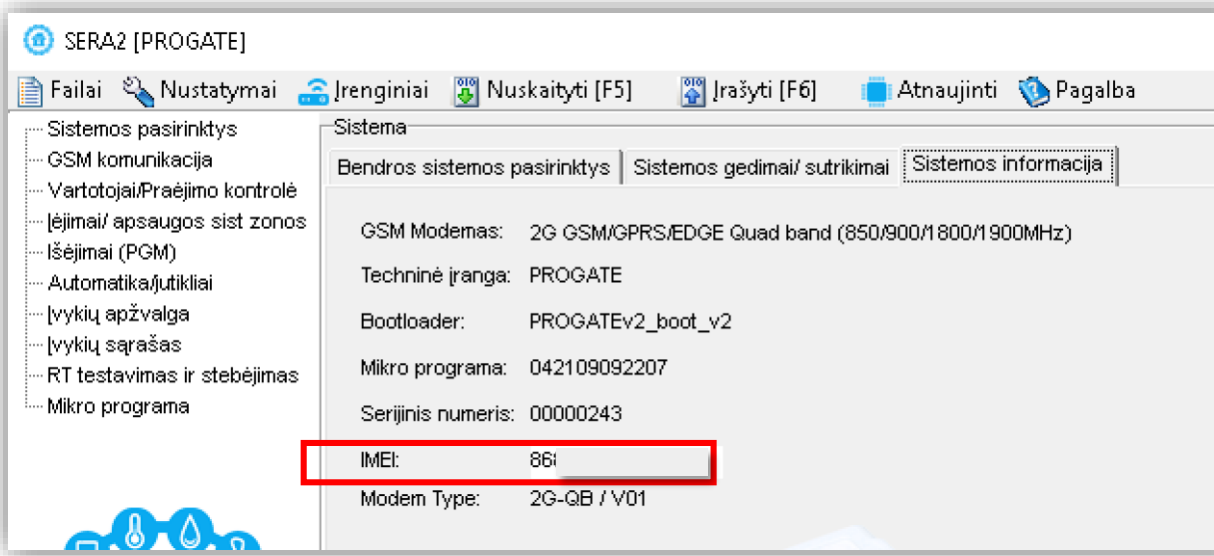

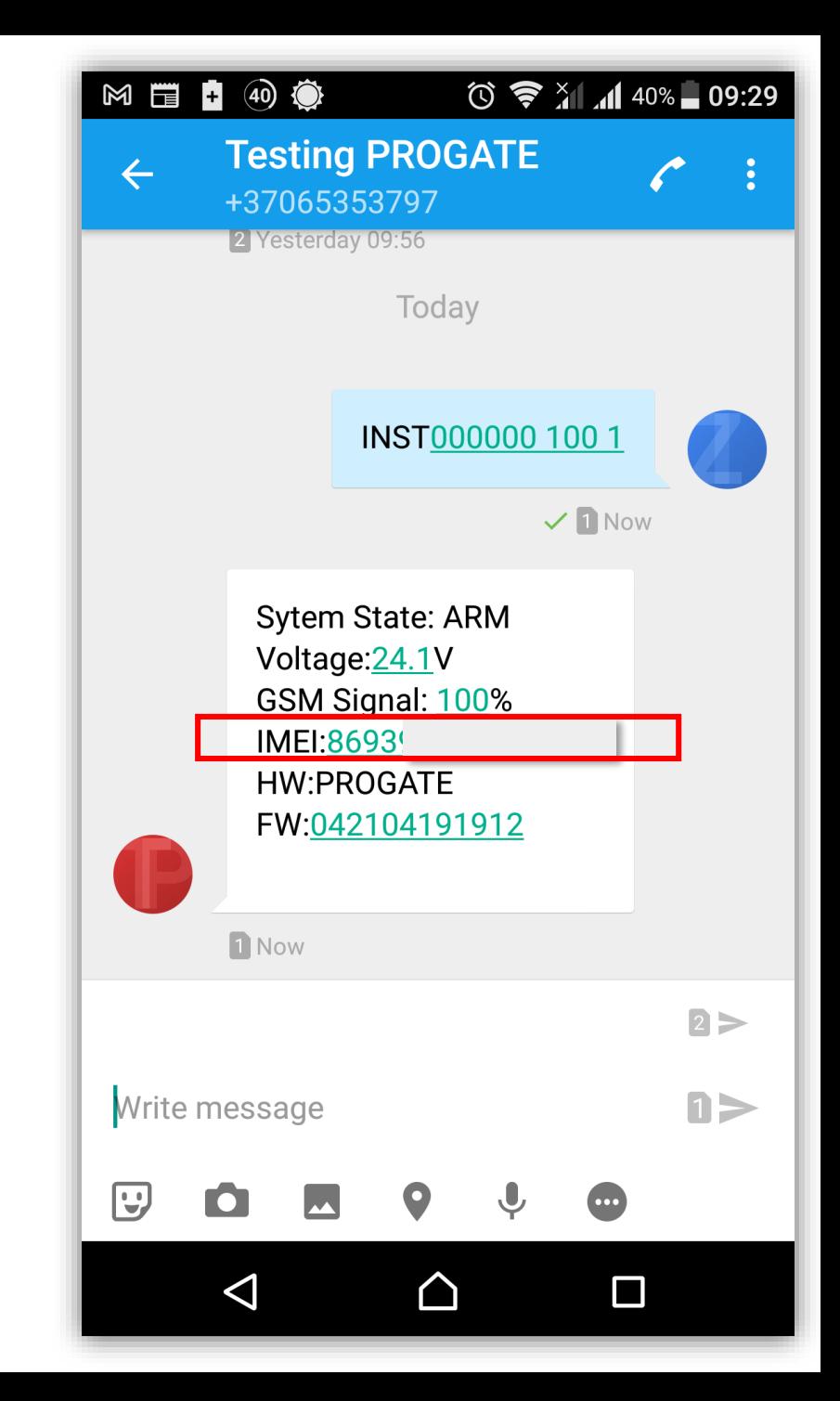

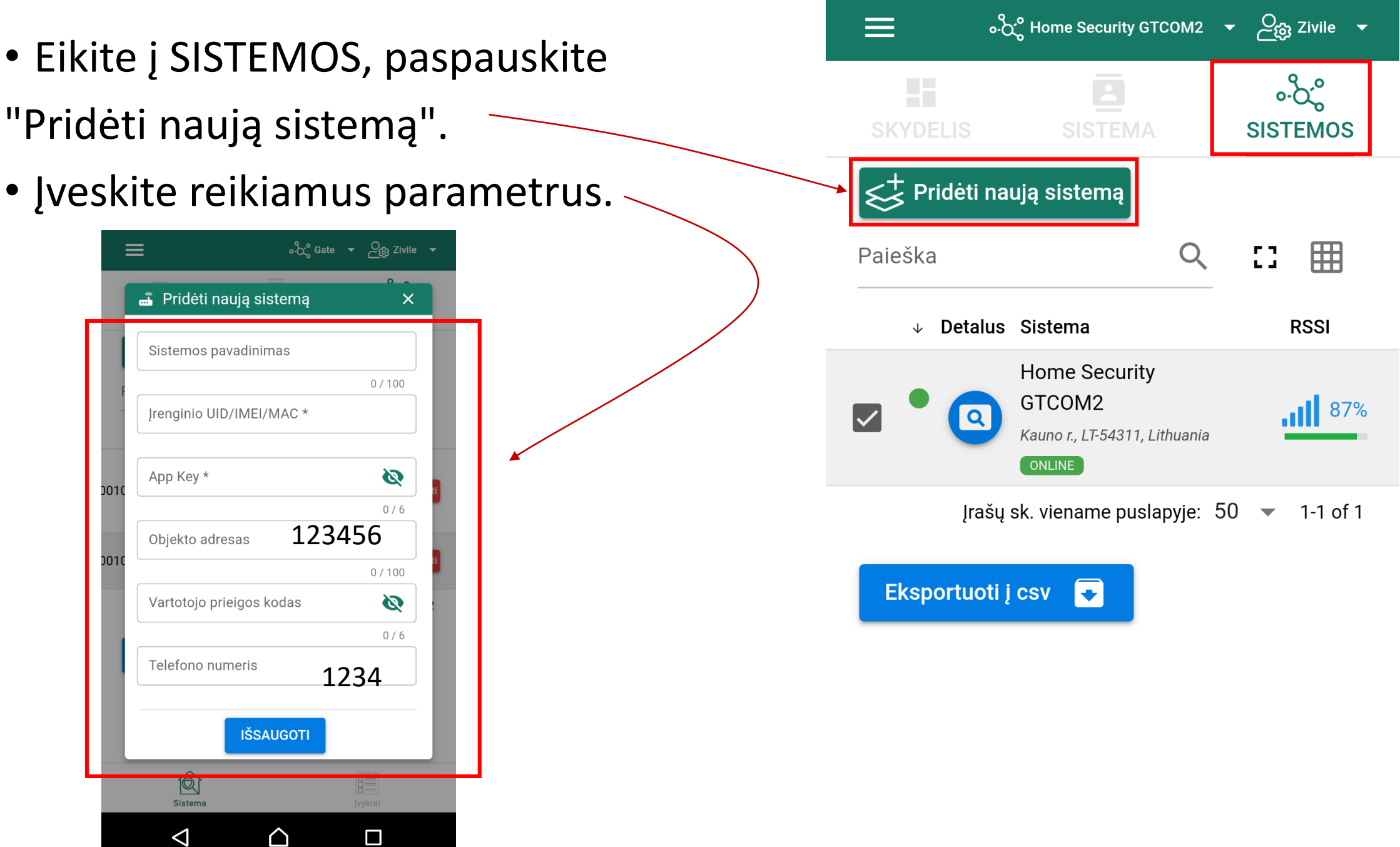

# 1. Pasirinkite sistemą 2. Eikite į SISTEMA

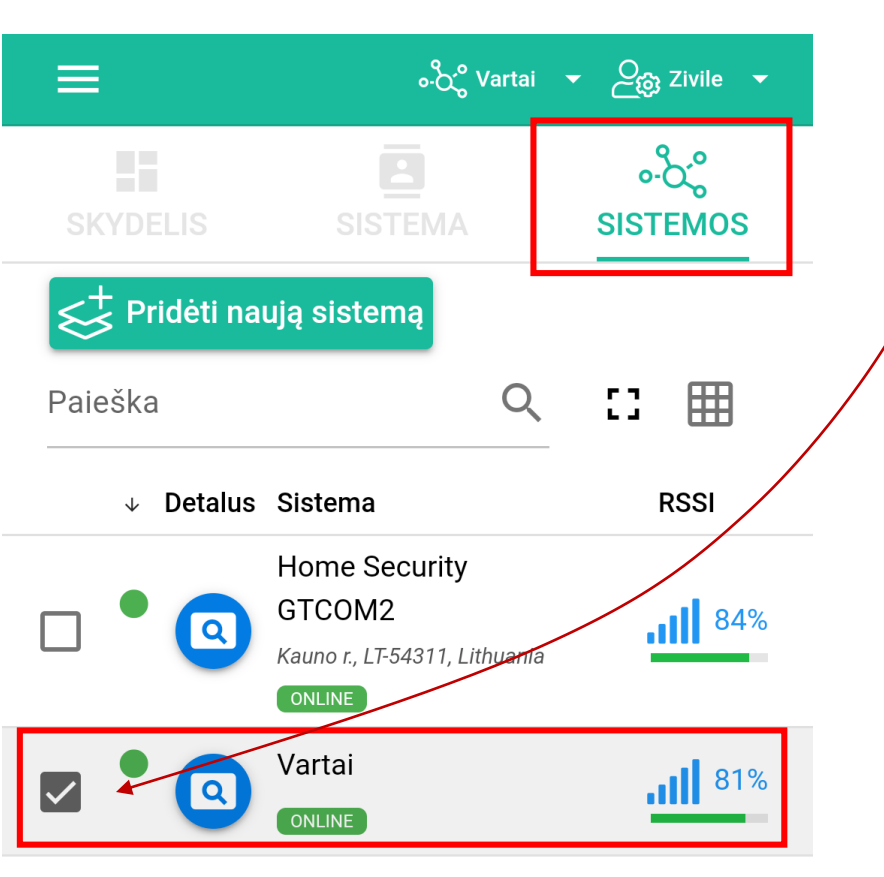

Jrašų sk. viename puslapyje:  $50 \rightarrow 1-2$  of 2

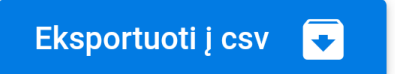

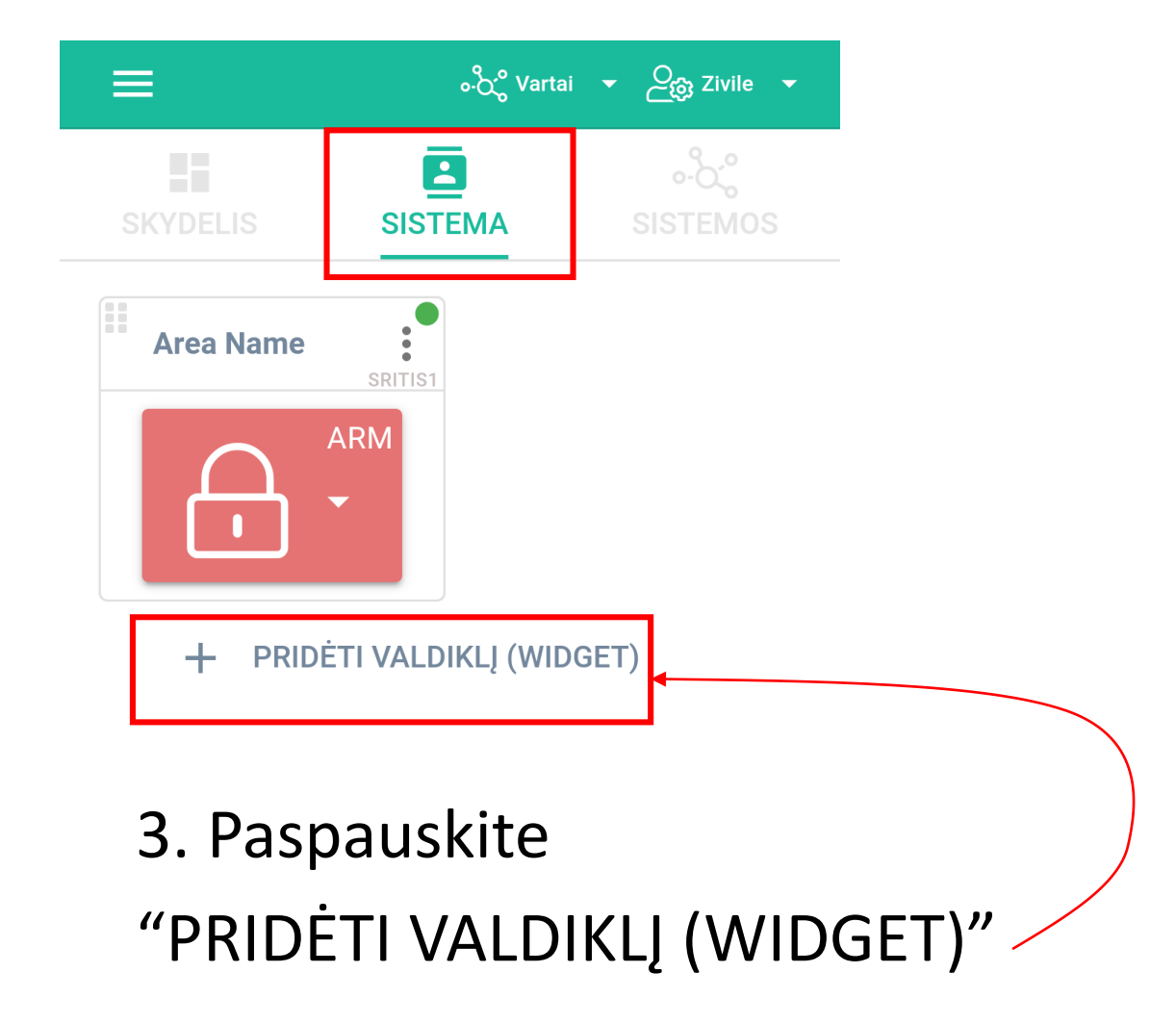

### 1. PRIDĖTI VALDIKLĮ (WIDGET) 2. Redaguokite nustatymus. 3. Įtraukite į skydelį

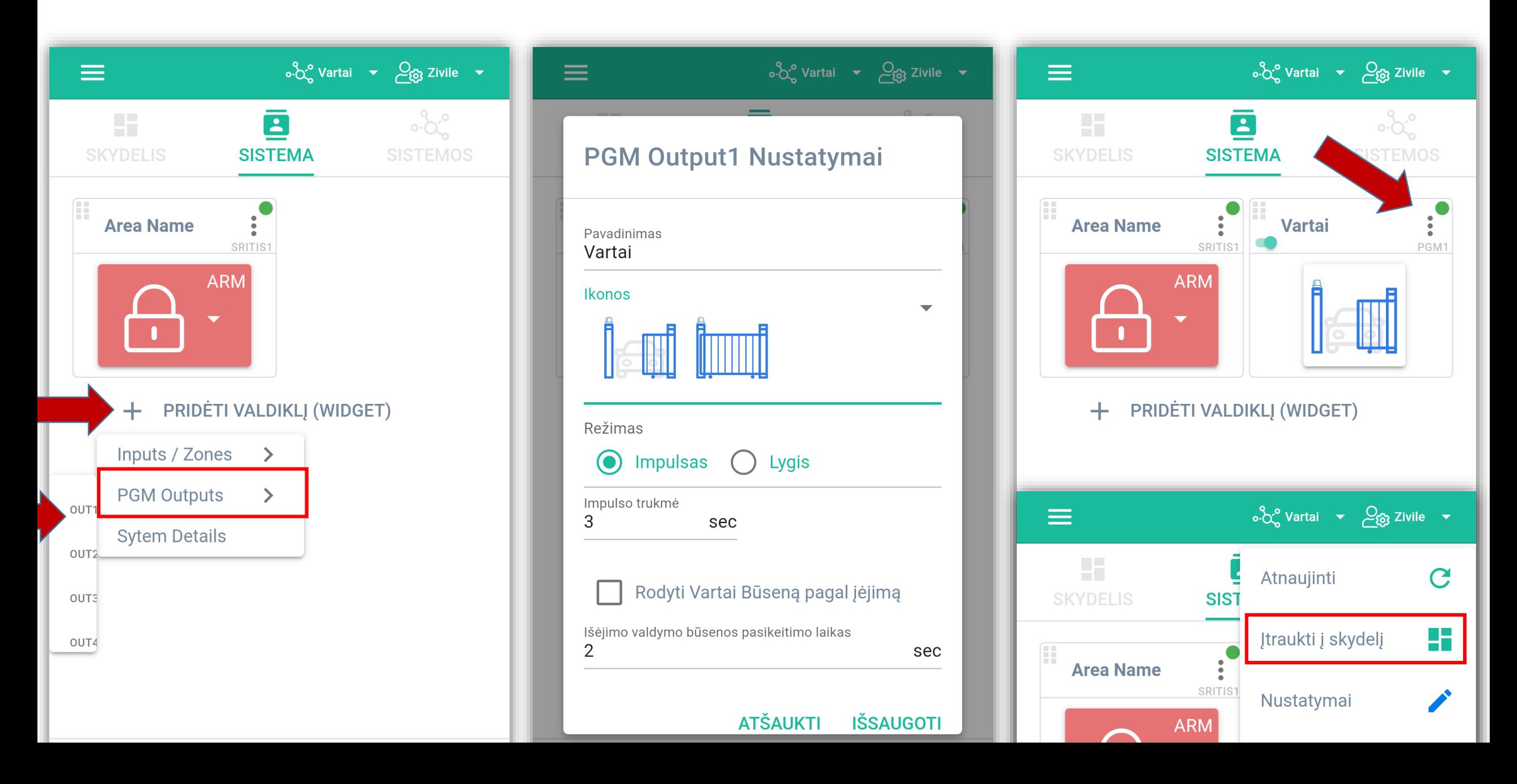

· Eikite į SKYDELIS

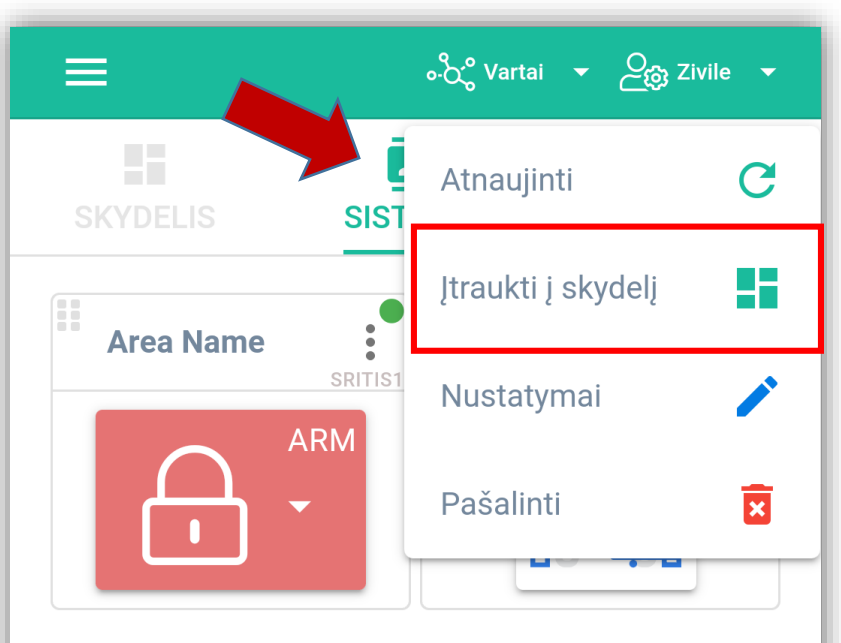

PRIDĖTI VALDIKLĮ (WIDGET)  $+$ 

 $\circ \overset{0}{\sim} \circ$  Vartai  $\star$   $\overset{0}{\sim}$   $\overset{0}{\sim}$  Zivile  $\star$  $\equiv$  $\delta c$  $\overline{\Xi}$ H. **SISTEMA SISTEMOS SKYDELIS** Æ Vartai  $\ddot{\cdot}$ Vartai PGM1

Pirmasis sistemą pridėjęs asmuo tampa administratoriumi. Jis gali pridėti kitus vartotojus ir suteikti jiems teises : administratoriaus arba vartotojo.

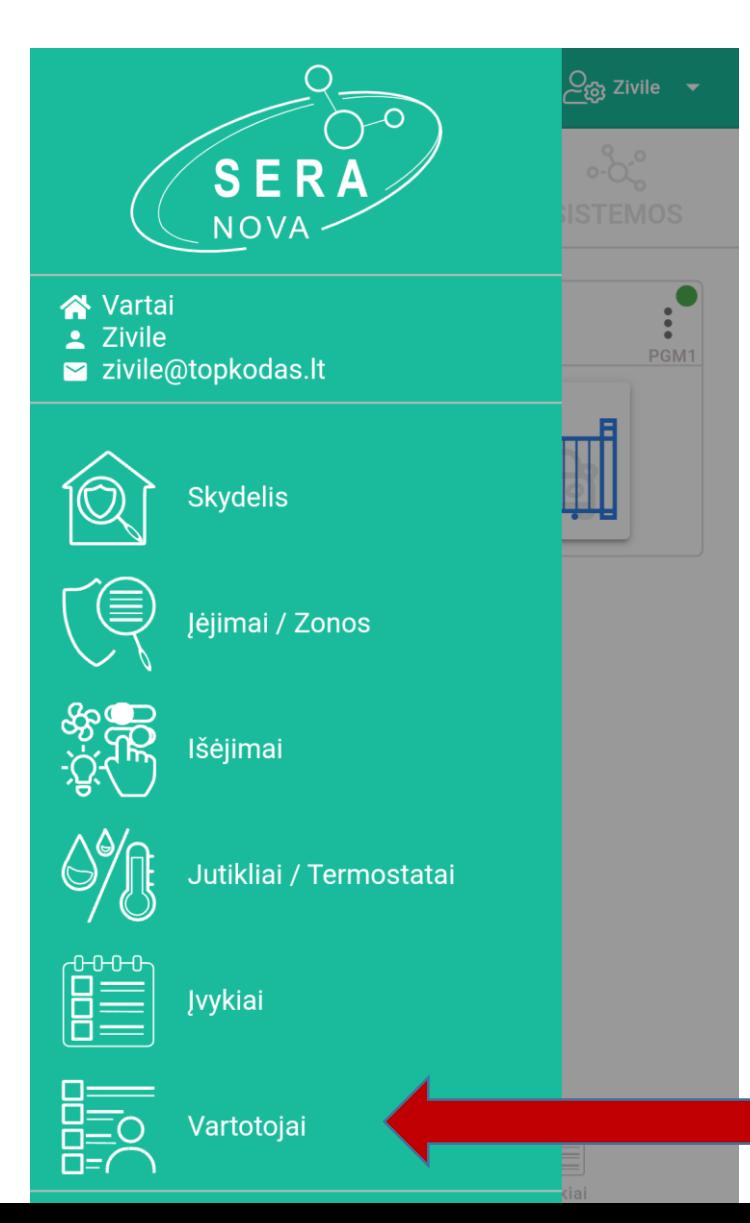

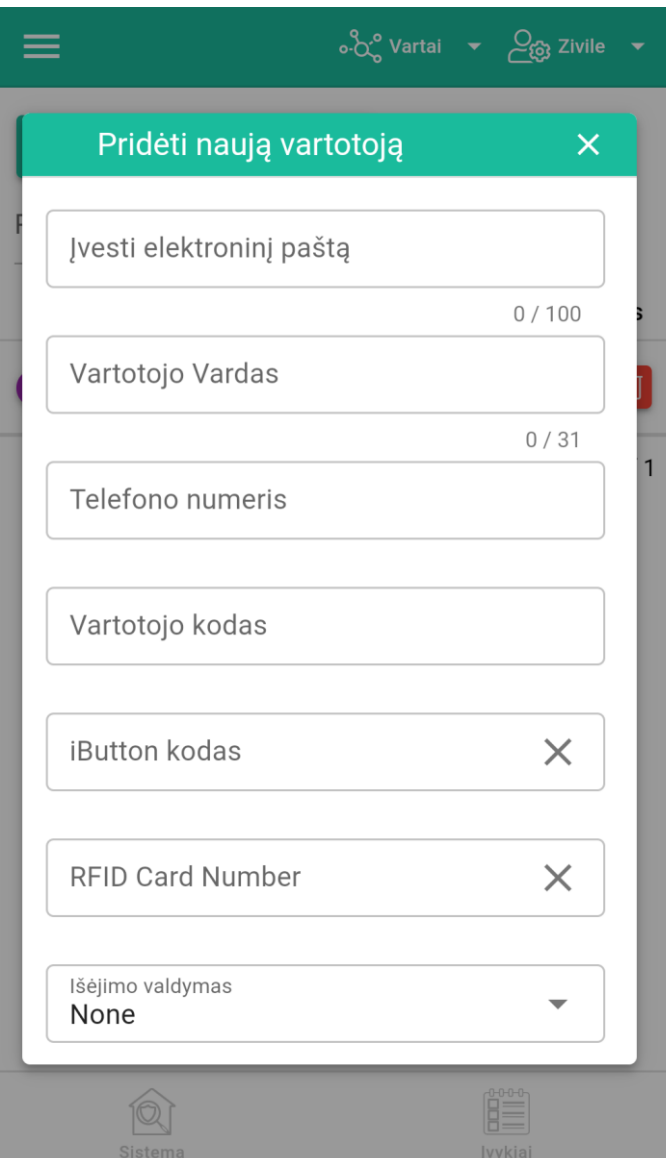

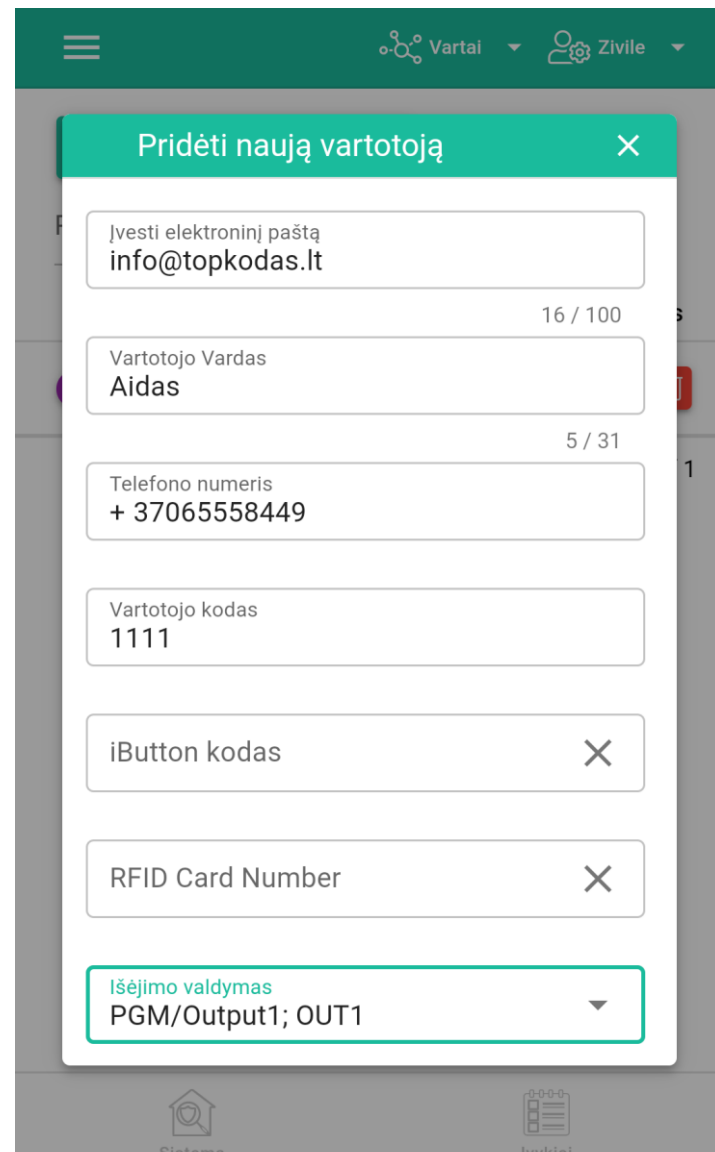

# SVARBU:

- Pridedant valdiklį prie "SeraNova" programos:
- SERA Cloud paslauga turi būti įjungta
- SERA2> GSM ryšys> SERA Cloud paslauga

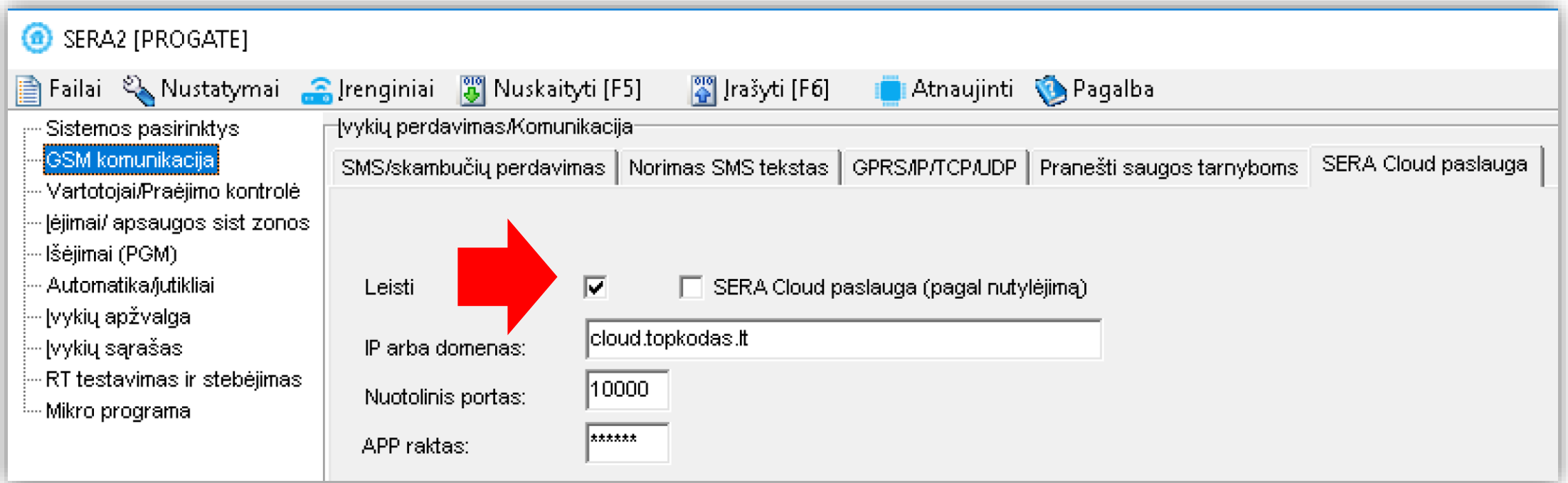

# Daugiau informacijos:

- <https://www.topkodas.lt/downloads/>
- [info@topkodas.lt](mailto:info@topkodas.lt)